## Web試験受験者フローチャート(1)

#### 【STEP1】動作確認サイトへアクセス

Web試験を実施する前に、環境確認サイトにアクセスしてWeb試験が正しく動作するか確認をして下さい。 ※正しく動作しない場合は、推奨環境になっているか確認し、ブラウザを最新版に更新して下さい。

#### 【STEP2】試験受験サイトへアクセス

○○地本のホームページから試験受験サイト画面へアクセス

※ホームページからアクセスできない場合は、受験案内に記載されたURL又はQRコードからアクセス

### 【STEP3】IDとパスワードの入力

受験案内に記載された「アカウント名」と「パスワード」を入力し、ログイン(図A) ※ログインは必ず受験者本人が実施し、アカウント名及びパスワードを第3者に漏らさないようにして下さい。

### 【STEP4】テスト開始

「許可をリクエスト」をタップし、カメラ機能をチェック(図B)

※ 本人確認のため、試験開始時にカメラ及びマイクへのアクセス許可を要求されます。アクセス許可をして写真を撮影 後、試験開始となります。また、試験実施間も本人確認のため、写真撮影が自動的に行われ、システムに搭載した機能 により判定がされます。

受験する種目が同じならば、「開始する」(図C)。案内をよく読んで、「次へ」を押すと、試験開始(図D)。

## 【STEP5】テスト終了

全てのテストを終了すると画面を閉じてして終了となります。(図E)

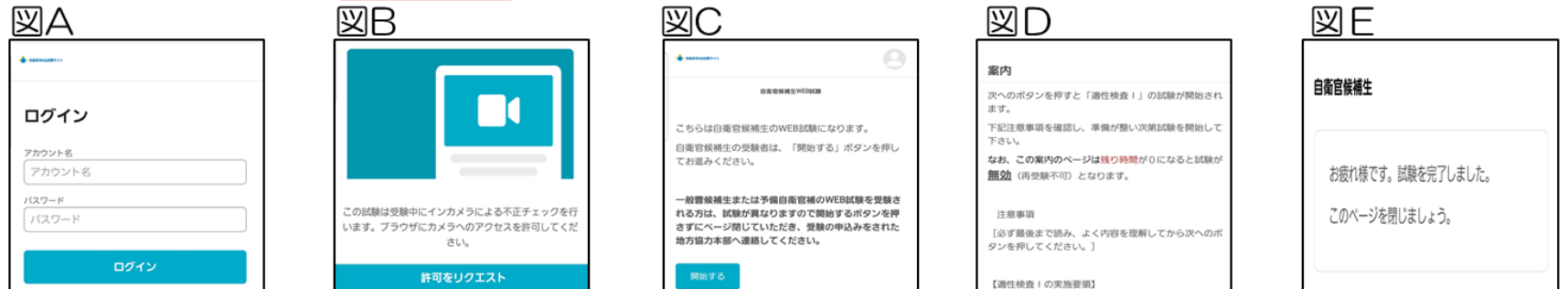

# Web試験受験者フローチャート2

#### ★写真撮影の実施について

試験の開始時及び試験中に本人確認のため写真撮影が実施されます。正しく撮影がされなかった場合、試験が無効となる場合 がありますので、下記の要領をよく理解して撮影を実施して下さい。

#### 写真撮影時の注意事項

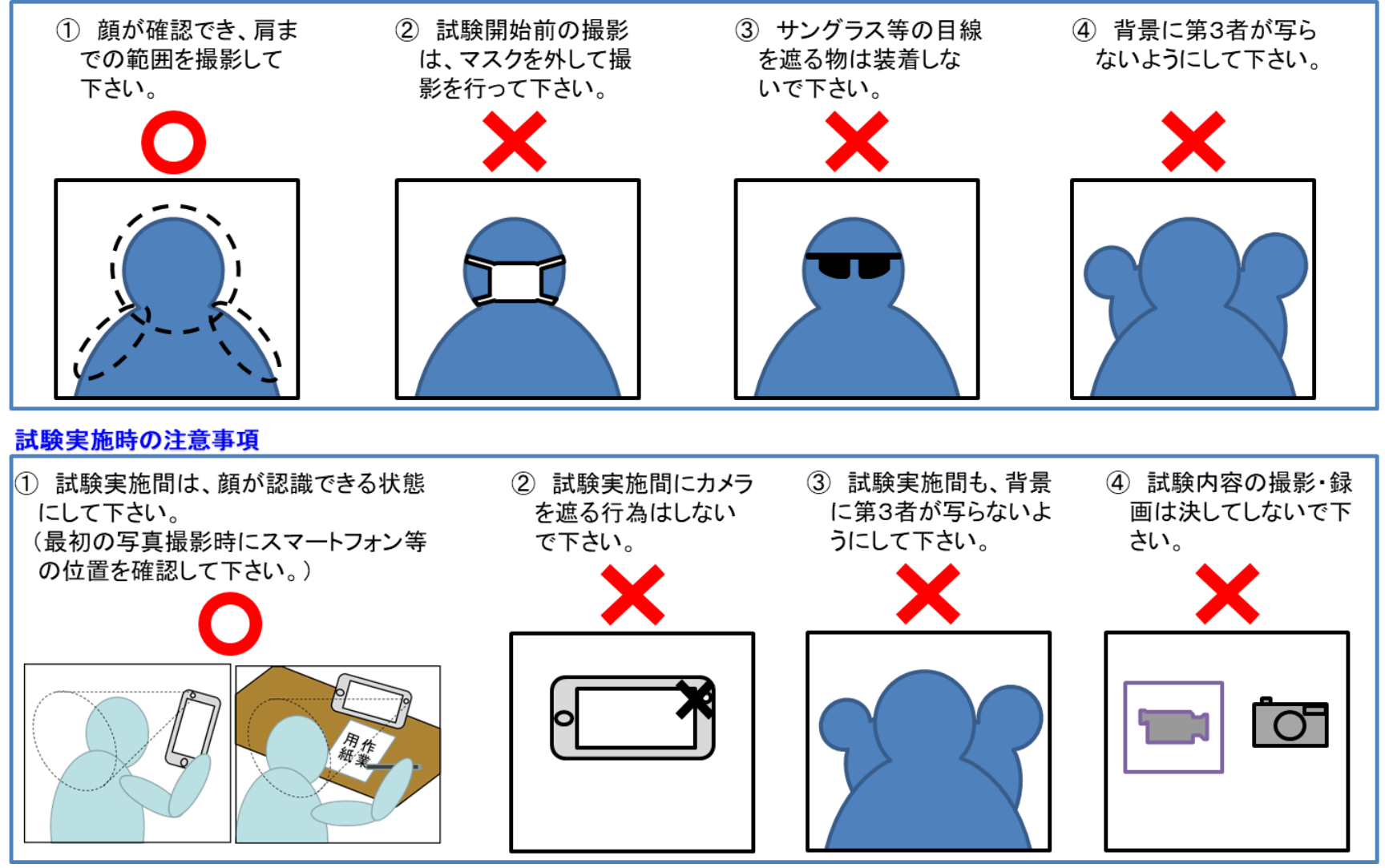

Web試験受験案内 (一般)

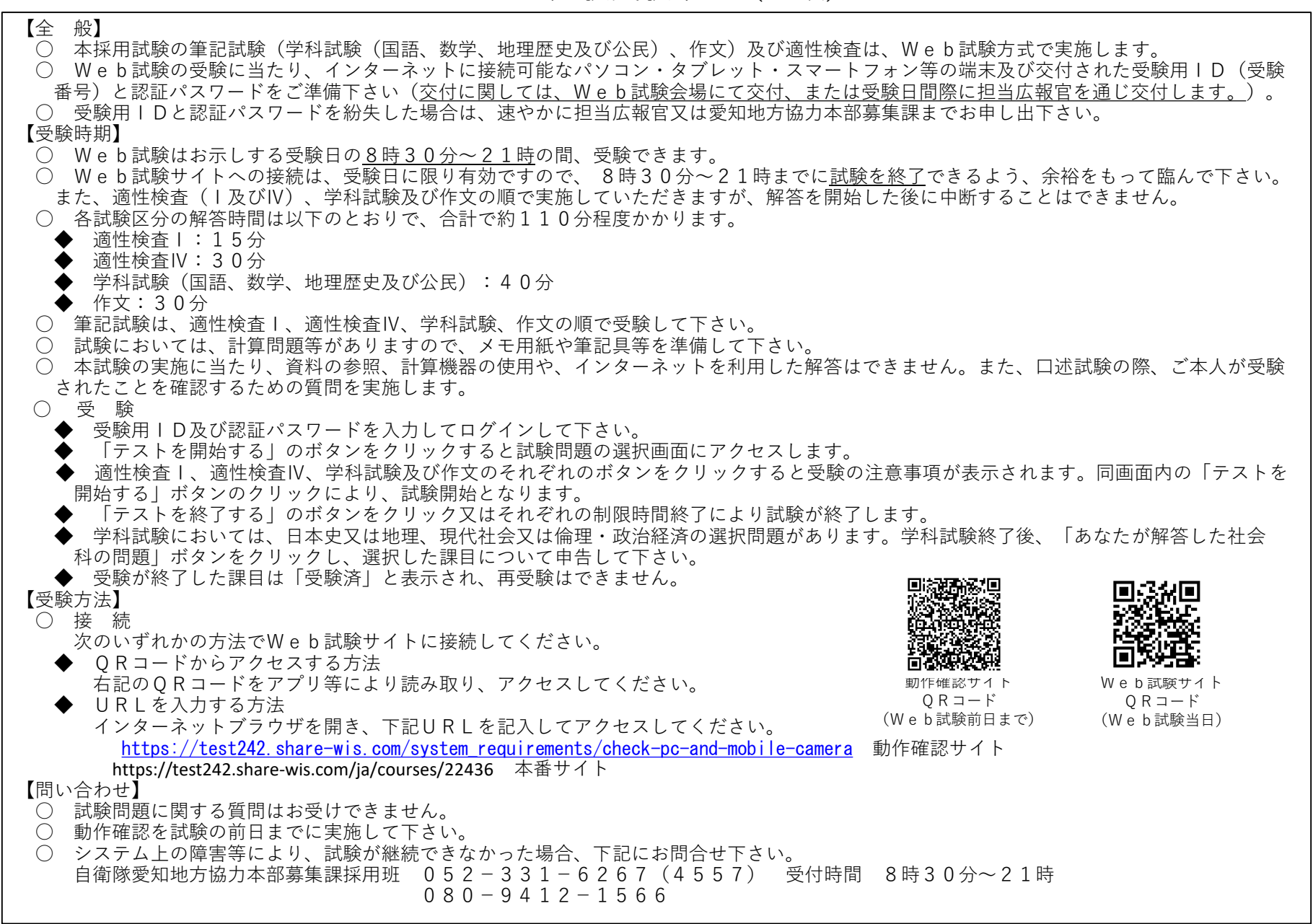